## **Dealer Admin**

**January 2018**

## **Version 1.7.5 Update**

Effective January 8, 2018, the Dealer Admin site ([dealeradmin.securecomwireless.com](http://dealeradmin.securecomwireless.com)) is updated to Version 1.7.5.

## **Features**

## **Replace Panel Option**

The Dealer Admin Site now offers the ability to replace a panel's programming. If a panel is damaged, you can send programming from the server directly to a replacement panel. You can also retrieve programming from a new panel, if necessary.

To replace a panel's programming, follow these steps:

- 1. If you are using an EASYconnect™ connection type, program your company's App Key into the replacement panel to allow Dealer Admin to establish an EASYconnect™ connection.
- 2. Navigate to the panel's **System Information** page on Dealer Admin and click **Edit**.
- 3. Click **Replace Panel**. See Figure 1.

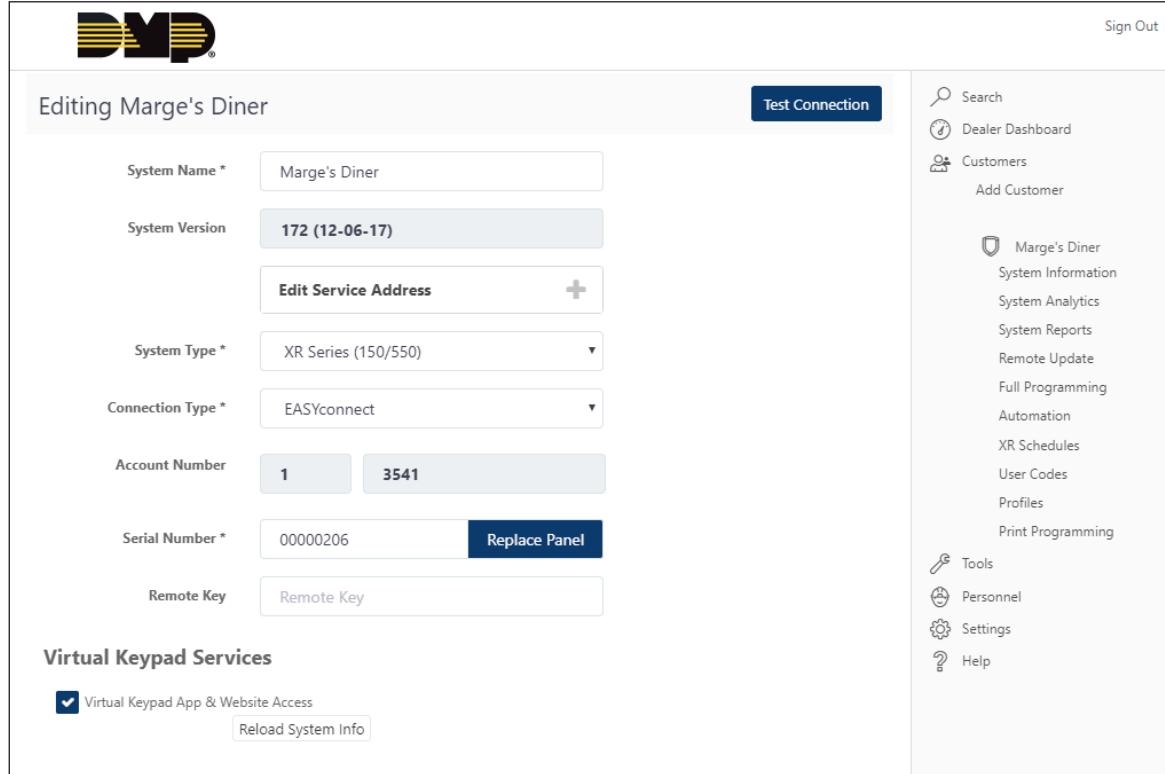

**Figure 1: Edit System Page**

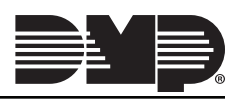

4. Enter the **Serial Number** of the replacement panel. Keep in mind, the replacement panel must be the same model as the original panel. See Figure 2. Also, now is a good time to verify that the App Key you programmed into the replacement panel matches the App Key shown on screen.

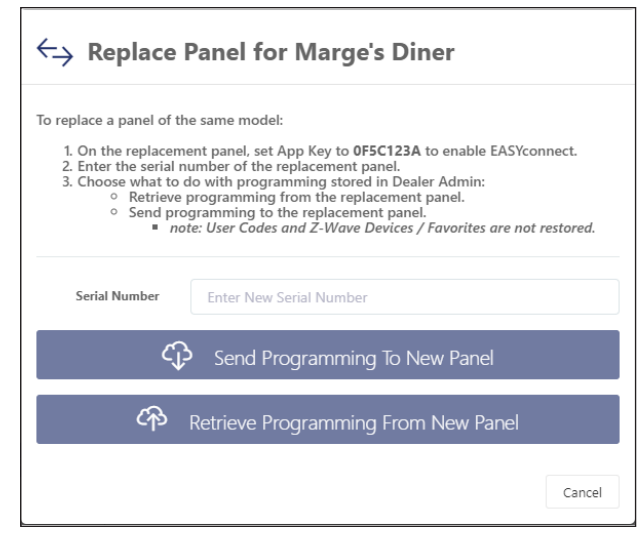

**Figure 2: Replace Panel Window**

5. Choose to either **Send Programming To New Panel** or **Retrieve Programming From New Panel**. See Figure 2. If you choose to send programming, any programming already set in the replacement panel will be overwritten. See the table below for more information on which programming options are sent or retrieved:

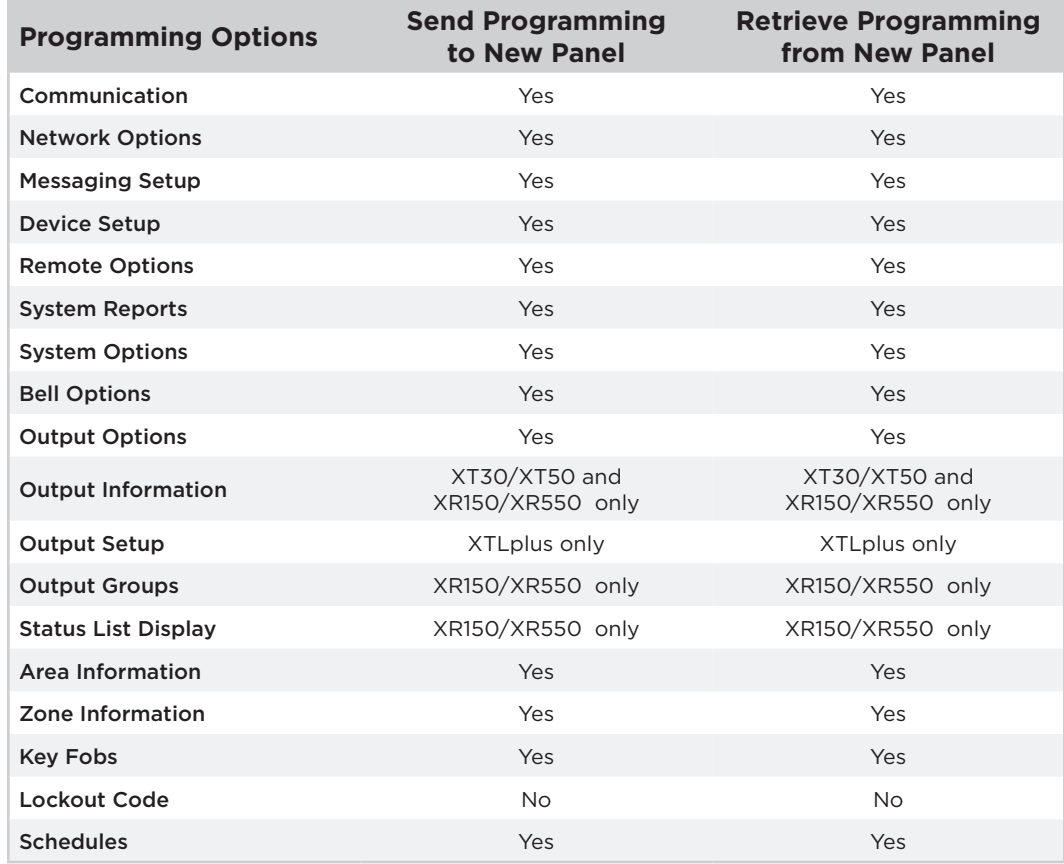

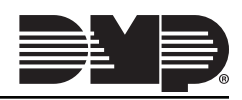

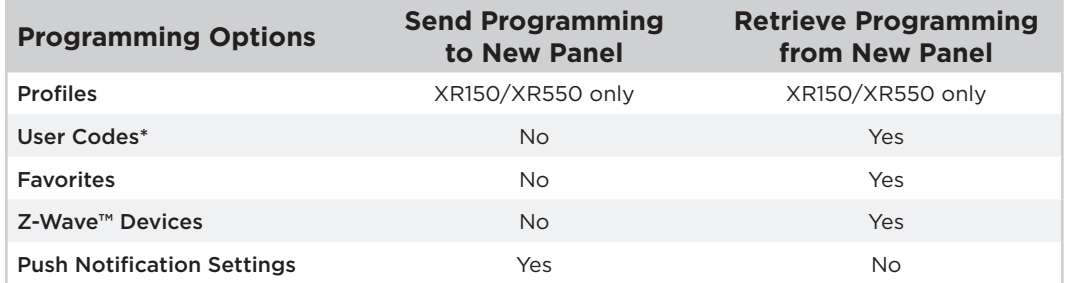

*\* Along with sending the programming listed above, the server retrieves user codes from the replacement panel.* 

6. Once the send or retrieve programming process has completed, you will be taken to the system's **Full Programming** options. From there, you can make additional changes, if necessary.

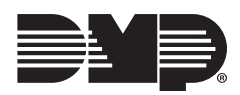